## **PROYECCION DE VOLANTES PARA PREPARATORIOS**

A continuación se describirá pasa a paso como el estudiante puede realizar la solicitud de preparatorios de derecho.

1. Entra al portal de la Universidad y digita su contraseña:

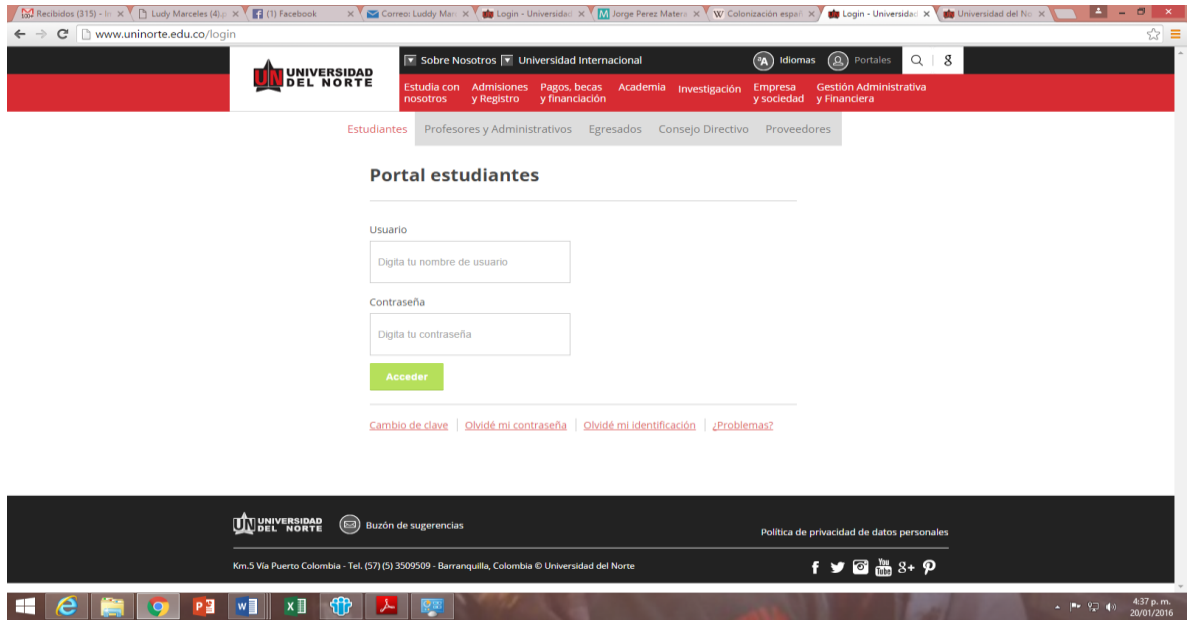

2. Entra a "mis servicios" y da clic en "servicios aurora"

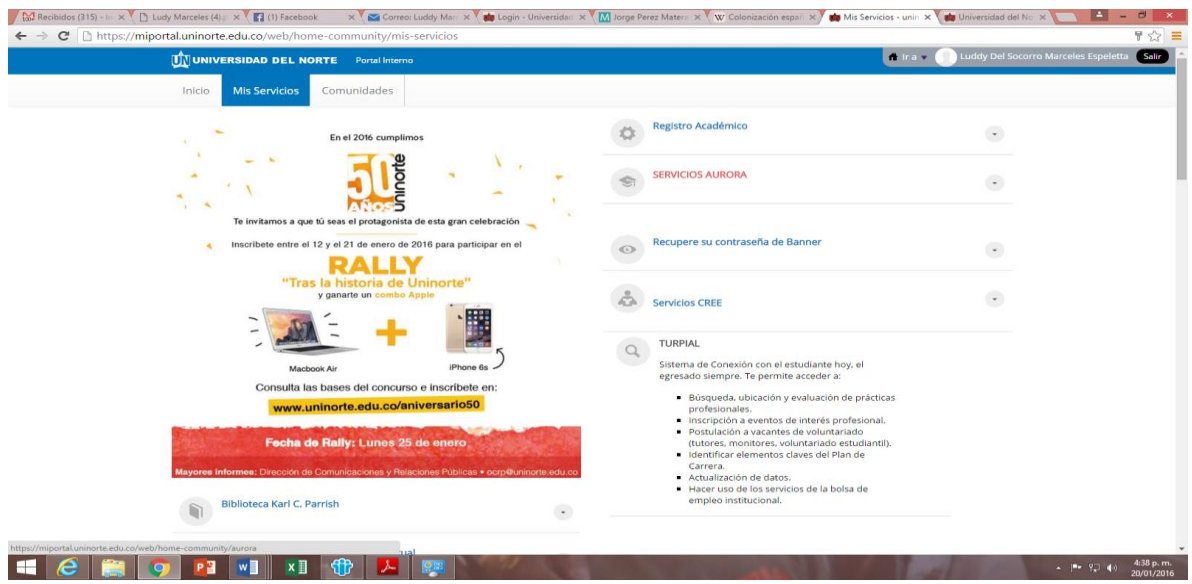

Del menú principal se da clic en la opción Solicitudes Académico-Administrativas:

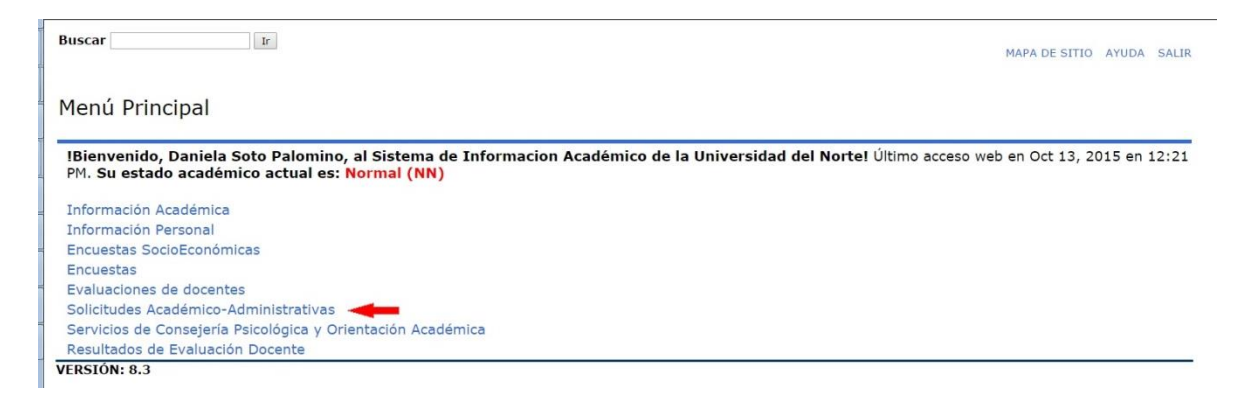

Del menú que se presenta se escoge Solicitudes de Preparatorios de Derecho:

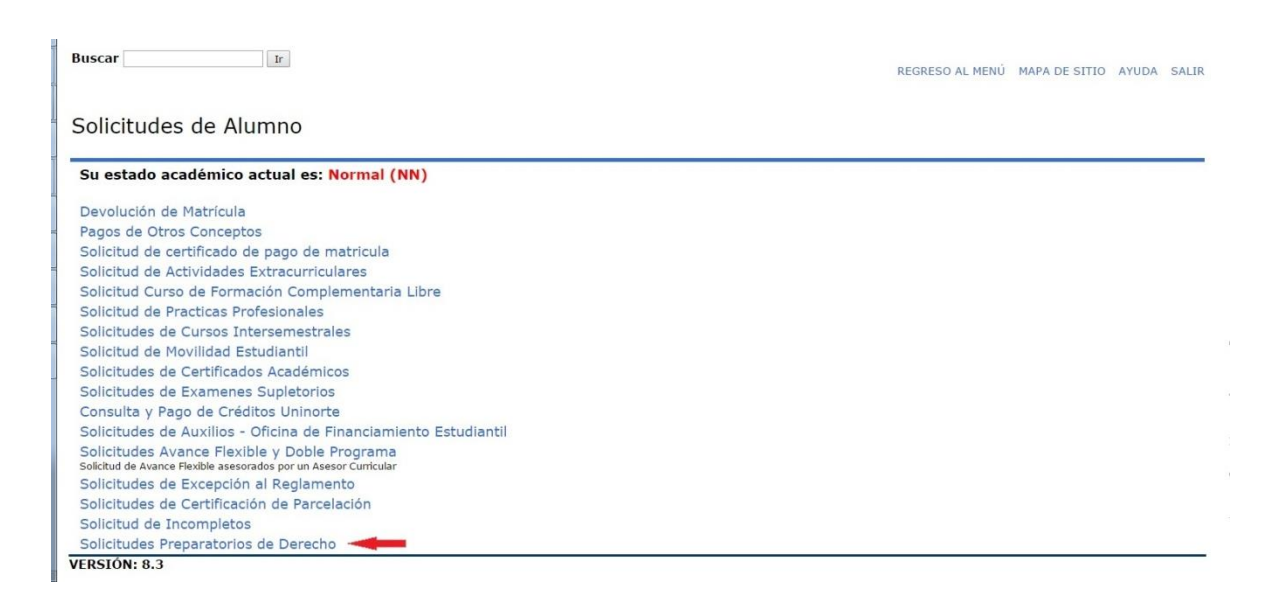

A continuación se mostrará el siguiente formulario que debe diligenciar el estudiante escogiendo de la lista desplegable el preparatorio que desea solicitar:

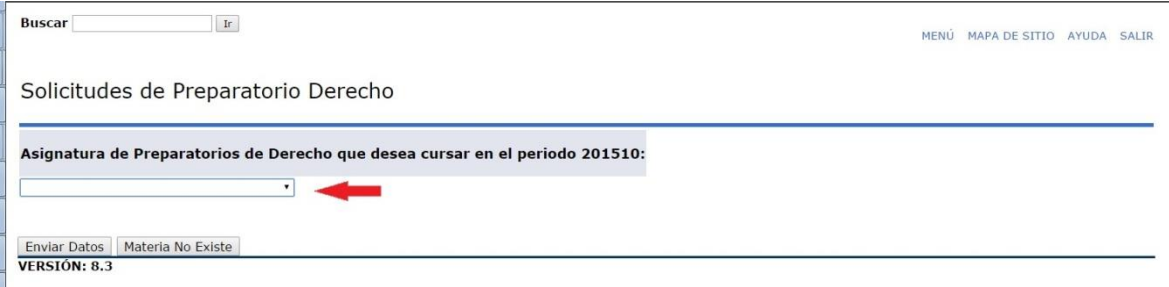

Puede seleccionar el preparatorio de derecho que desea pagar y matricular:

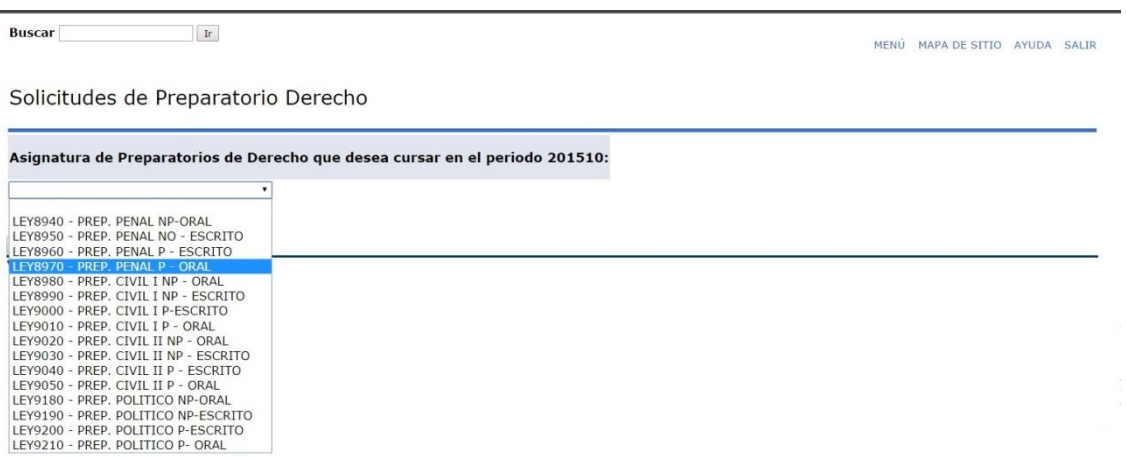

Si el preparatorio de derecho que desea ver no se le despliega en la lista o si tiene algún otro inconveniente podrá hacer clic en el botón "Materia no existe" para reportar lo acontecido:

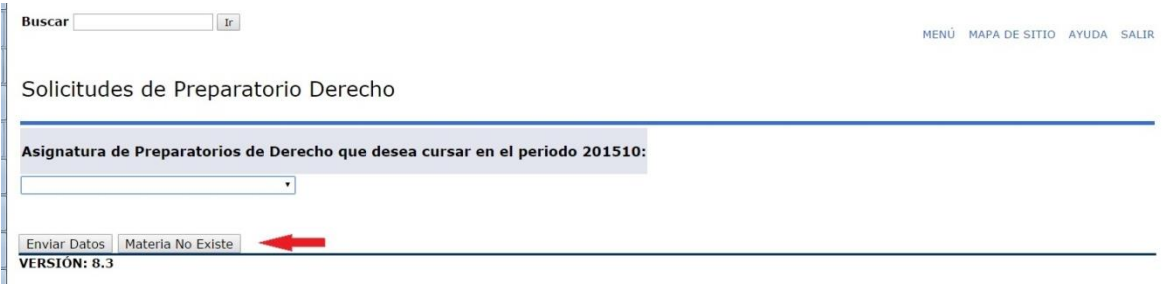

Entonces podrá describir que le sucedió y que es lo que requiere:

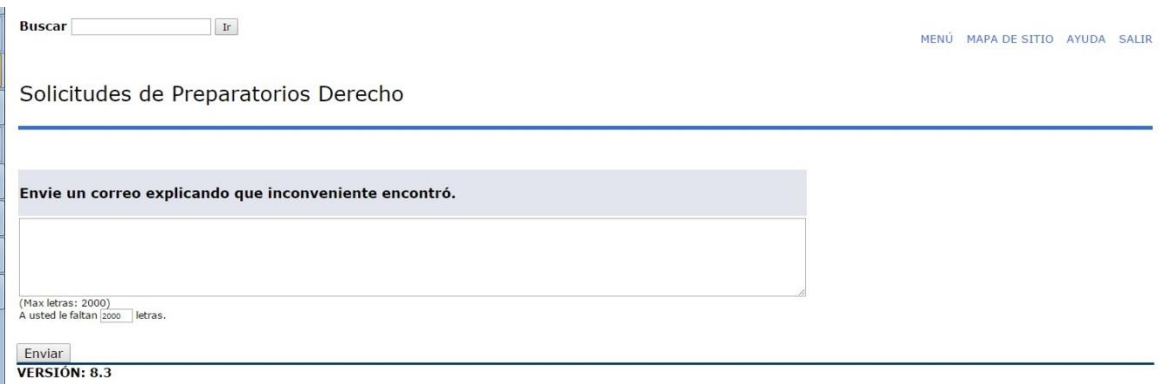

Cuando le de enviar a un preparatorio de derecho este le mostrará la siguiente pantalla informándole que su solicitud fue realizada:

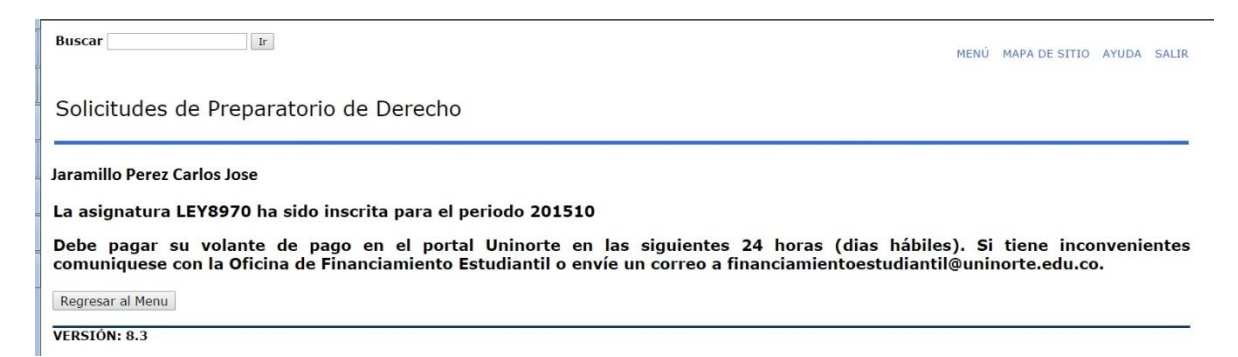

Para ver sus preparatorios solicitados o incluir uno nuevo repita nuevamente ingresando a la opción "Solicitud Preparatorios de Derecho" donde se verán las ya solicitadas.

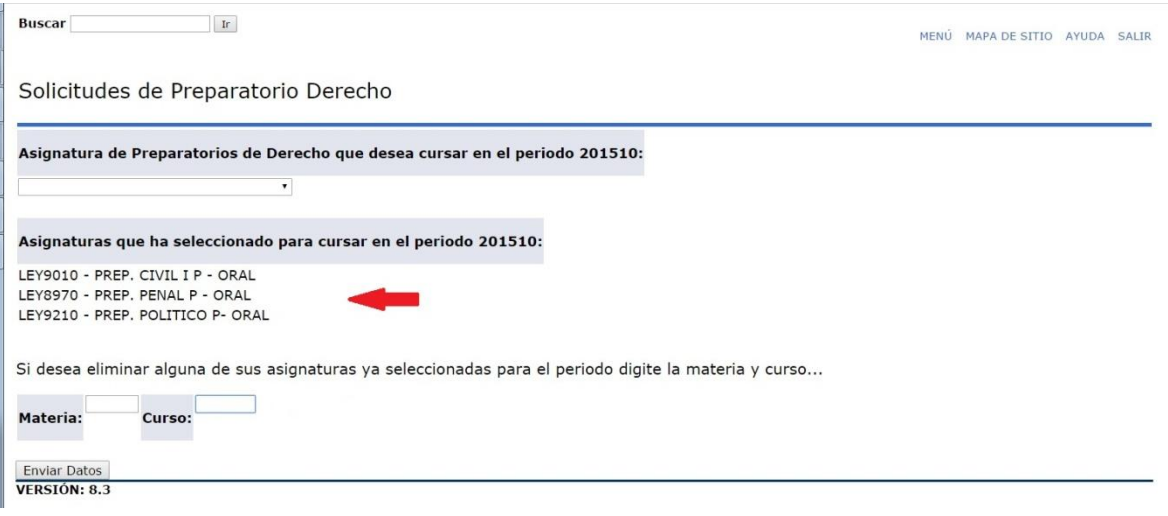

**También puede eliminar un preparatorio ya seleccionado escribiendo abajo la materia curso. Si ya fue generado el volante al momento de eliminar el preparatorio, este le avisará que se inactivara el volante y en 24 horas se generará el nuevo para que realice el pago.**

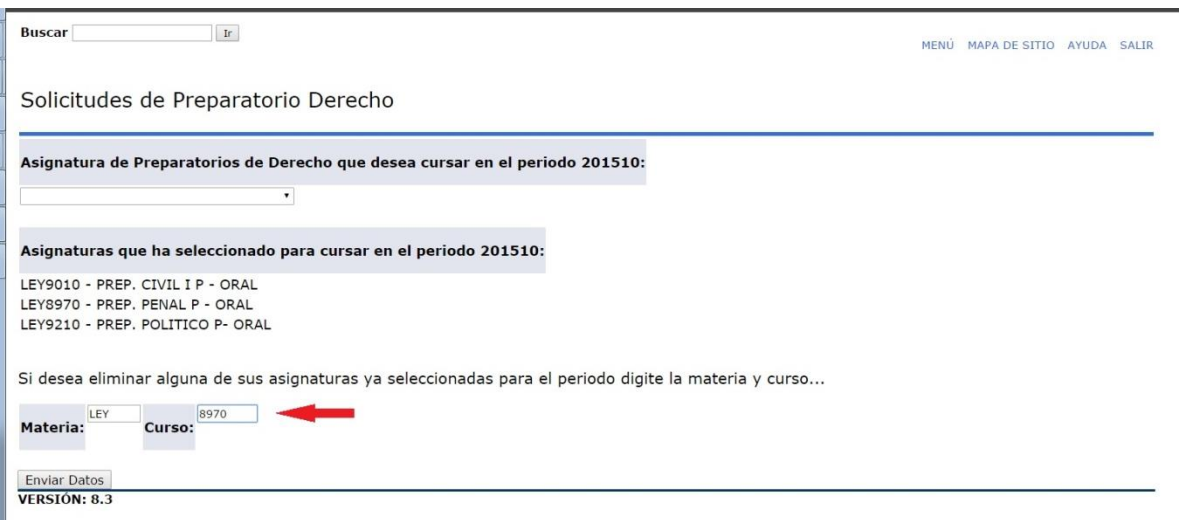